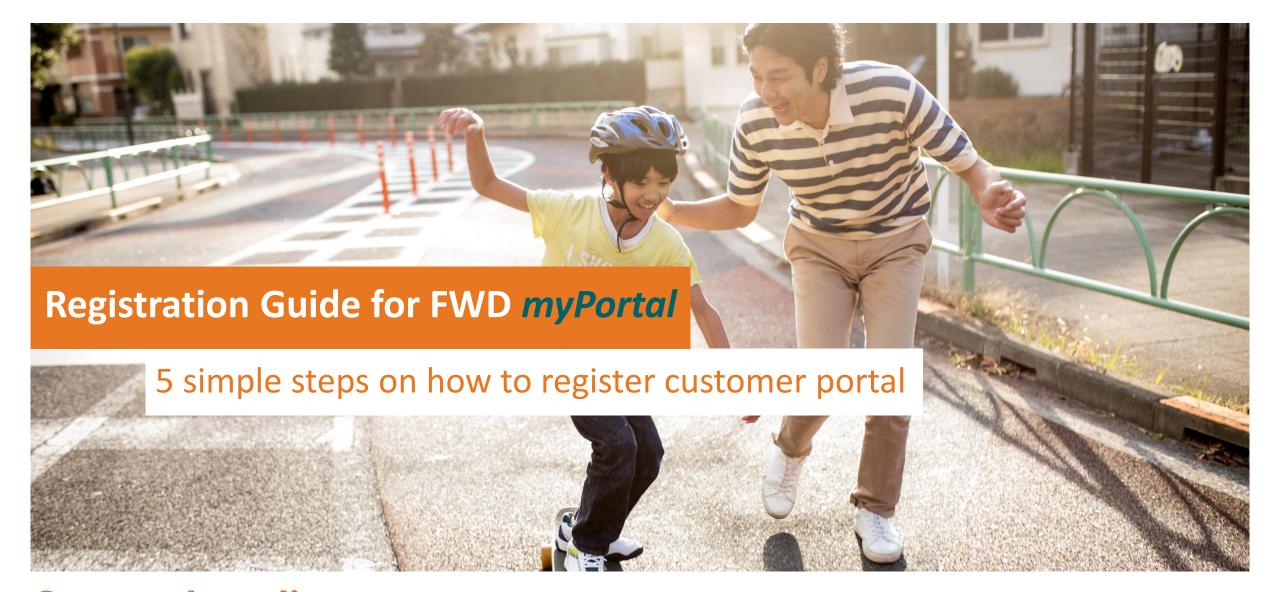

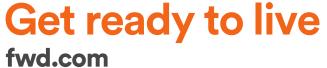

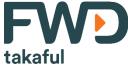

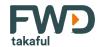

## Step 1 – Visit FWD Takaful Website <a href="https://www.fwd.com.my">https://www.fwd.com.my</a>

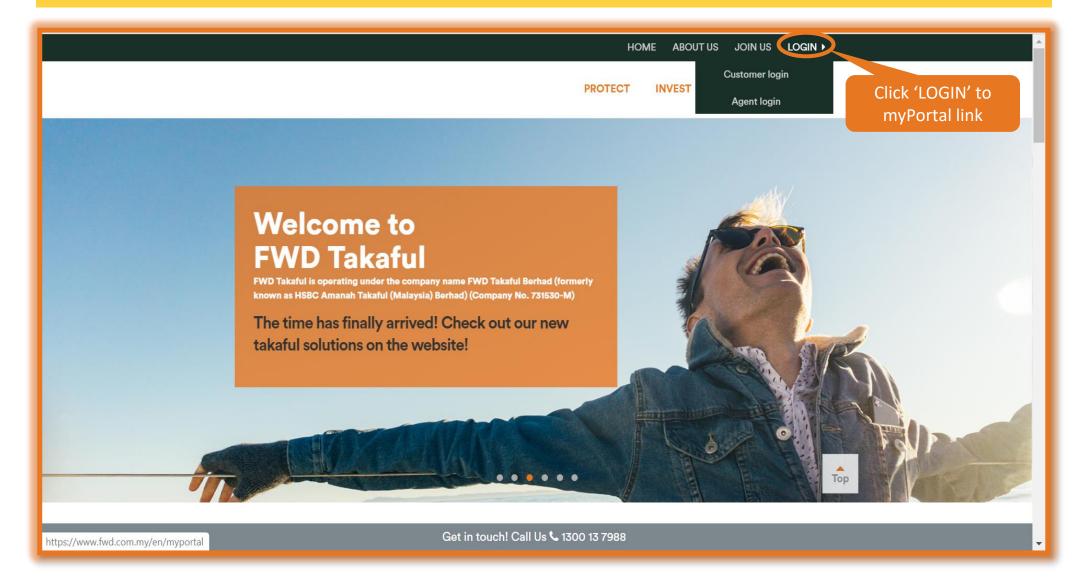

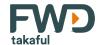

## **Step 2** – Proceed with new user registration

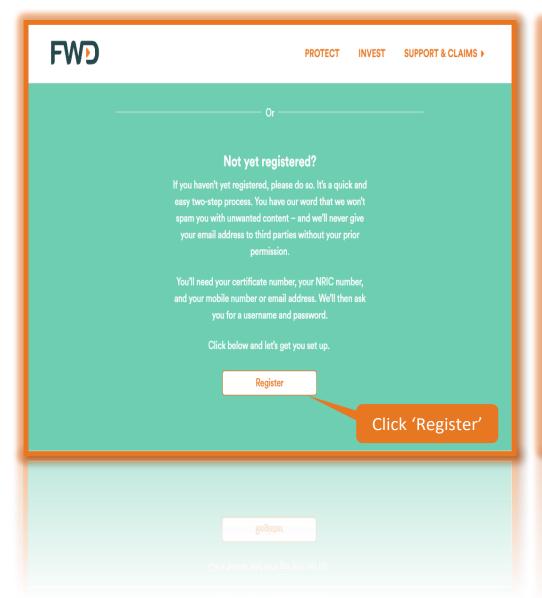

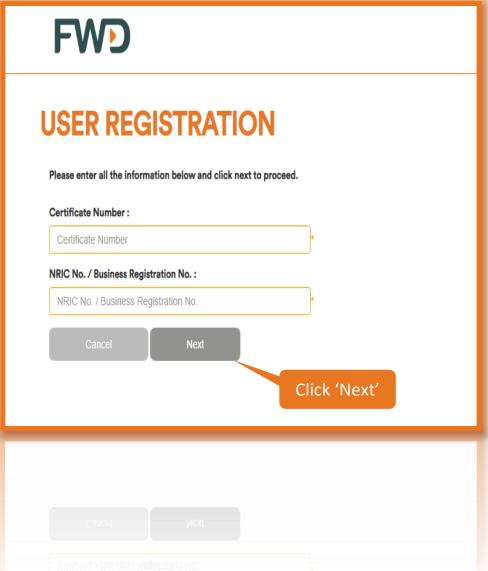

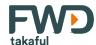

## **Step 3** – Received OTP via SMS\* and enter 6-digits code

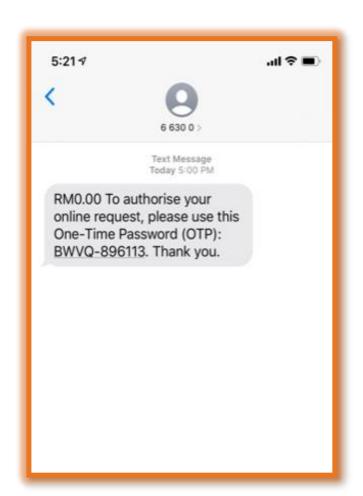

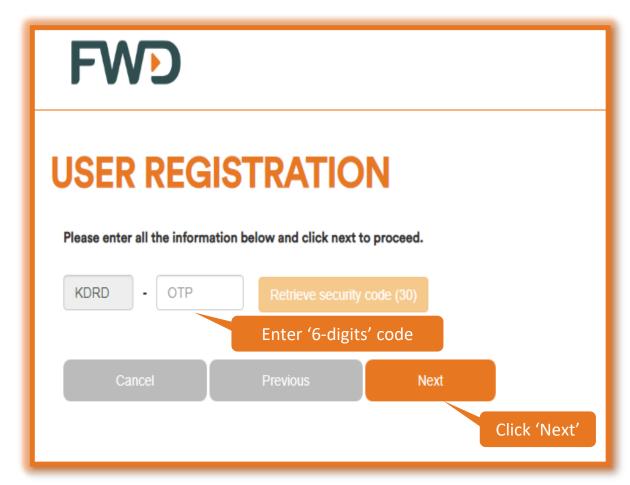

<sup>\*</sup> Kindly ensure your latest mobile number is the same number registered with FWD Takaful. Otherwise, please call our Customer Care Hotline at 1300 13 7988 or email us at <a href="mailto:contact.my@fwd.com">contact.my@fwd.com</a> to update your contact details.

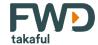

## Step 4 - Proceed to create new login\* 'Username' & 'Password'

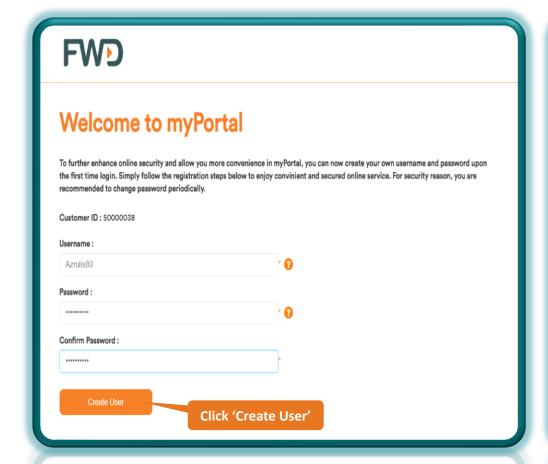

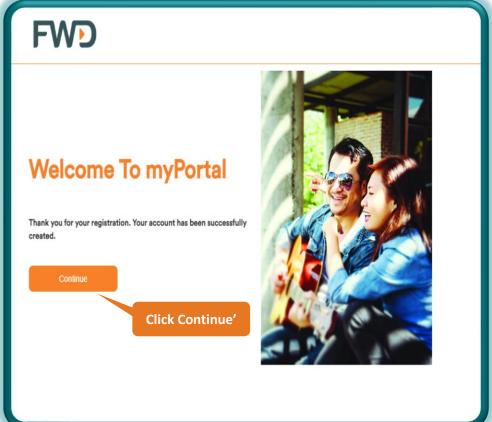

\* Kindly ensure that your personal login i.e. 'Username & 'Password' is being kept safe at anytime.

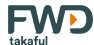

#### Step 5 -Login and continue to read the 'Terms & Conditions'

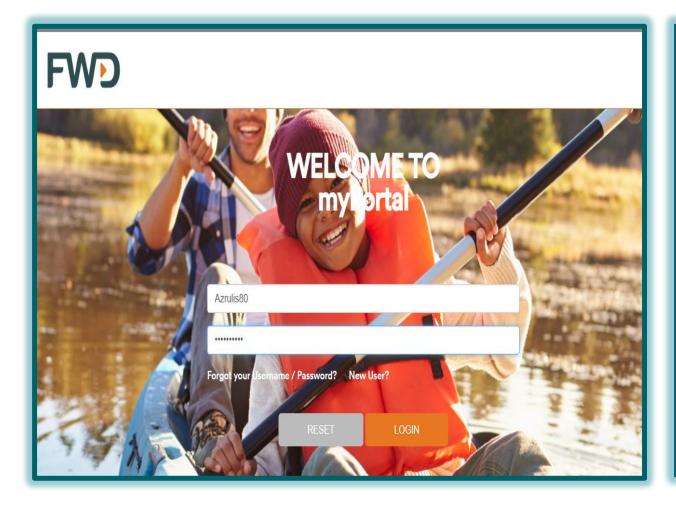

#### No Warranty

The information and materials contained in this site, including text, graphics, links or other items are provided "as is", "as available". FWD does not warrant the accuracy, adequacy or completeness of these information and materials, and expressly disclaims liability for errors or omissions in this information and materials. No warranty of any kind, implied, express or statutory, including the warranties of non-infringement of third party rights, title, merchantability, fitness for a particular purpose and freedom from computer virus, is given in conjunction with the information and materials.

#### Limitation of Liability

In no event will FWD be liable for any damages, including direct or indirect, special, incidental, or consequential damages, losses or expenses arising in connection with this site or use thereof or inability to use by any parties, or in connection with any failure of performance, error, omission, interruption, defect, delay in operation or transmission, computer virus or line or system failure, even if FWD, or representatives thereof, are advised of the possibility of such damages, losses or expenses.

#### Changes

FWD reserves the right to add to, modify or remove, without prior warning or notice, any information or material contained on this site, including any of the provisions of these Terms and Conditions at any time.

Click 'I Agree'

If you require additional information or support from us, please call our Customer Care Hotline at 1300 13 7988 or email us at contact.my@fwd.com

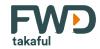

## Welcome Message will be appeared upon successful login to myPortal

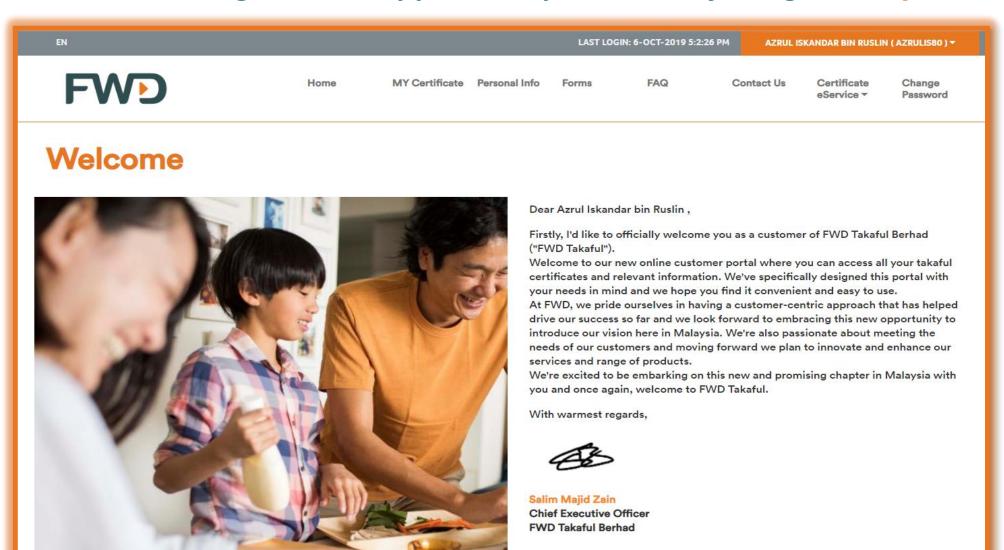

### Acknowledge e-certificate in myPortal

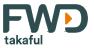

## **Acknowledgement - My Certificate**

- 'My Certificate' tab provides the certificate information such as Certificate number, Status, Covered Person's Name, Product Name, Basic Sum Covered, Contribution Amount and Next Contribution Due Date.
- Kindly tick the acknowledgement box in order to confirm that you have received and reviewed the certificate pack.
- You may click the 'download icon' and save the certificate pack for your reference.

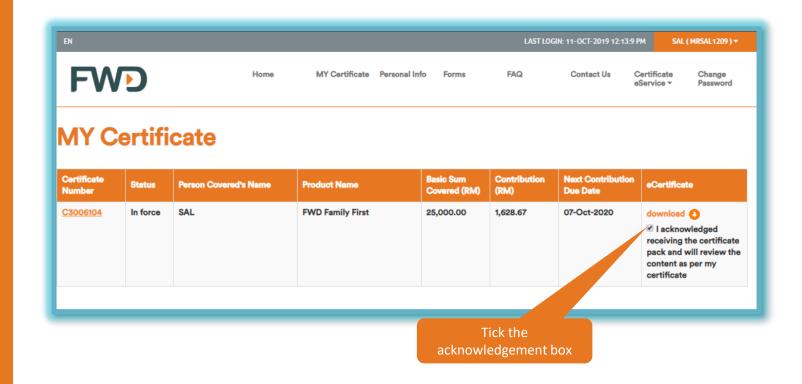

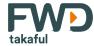

## 1. My Certificate

- 'My Certificate' tab provides the certificate information such as Certificate number, Status, Covered Person's Name, Product Name, Basic Sum Covered, Contribution Amount and Next Contribution Due Date.
- Click the 'Certificate Number' in order to view the additional details of the certificate such as Certificate Details, Contribution Details, Nomination Details and Fund information (if Investment-Linked Plan).

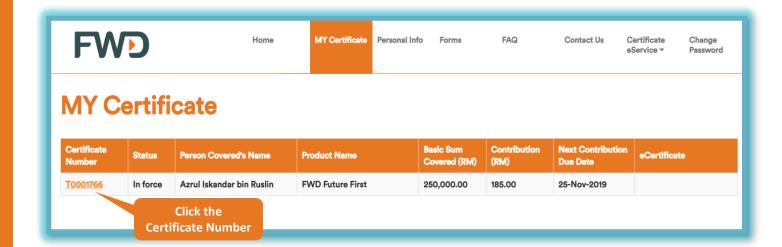

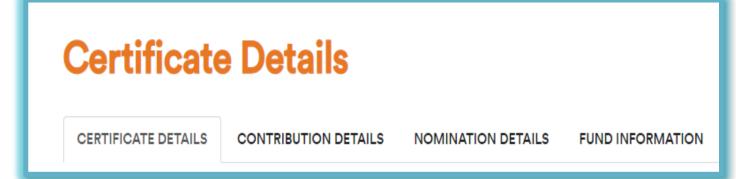

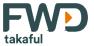

## 1. My Certificate - Certificate Details

#### **Certificate Details**

- Under Certificate Details tab, you are able to view your certificate information's such as certificate number, certificate status, product name, cover date, maturity date and the Account value\* if any.
- Followed by the Credit/Debit Card information and certificate benefits details will be also available below that.
- In Certificate Details, you are also able to asses your covered person's details if your policy cover a different person.

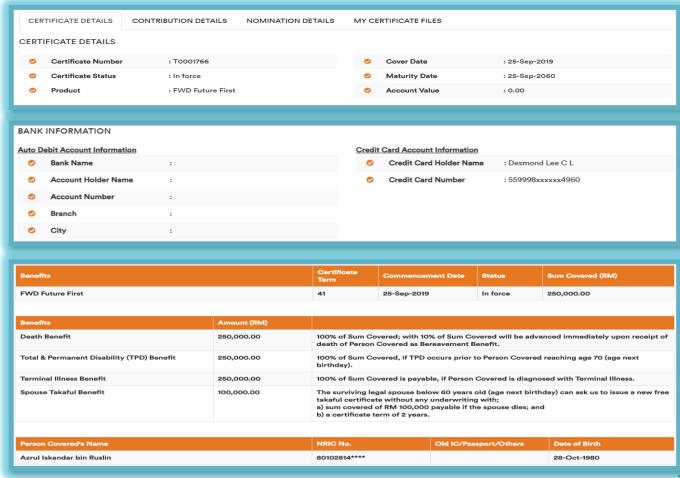

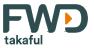

## 1. My Certificate - Contribution Details

#### **Contribution Details**

- You may able to view the details of your contribution to the certificate.
- 2. You can also view the payment history of the certificate.

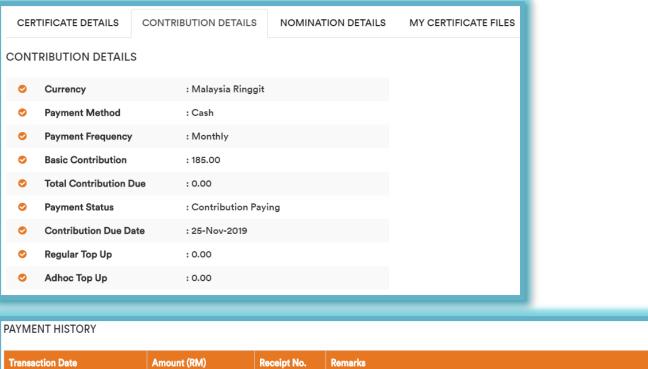

| TATINE AT THE TOTAL |             |             |         |
|---------------------|-------------|-------------|---------|
| Transaction Date    | Amount (RM) | Receipt No. | Remarks |
| 25-Sep-2019         | 370.00      | 16000153    |         |
| 25-Nov-2019         | 185.00      |             | E0100   |

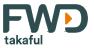

## 1. My Certificate – Nomination Details

#### **Nomination Details**

- 1. For nominee's details you may refer to 'Nomination Details' tab.
- You are able to view nominee's full name, NRIC, DOB, relationship and the percentage payable.

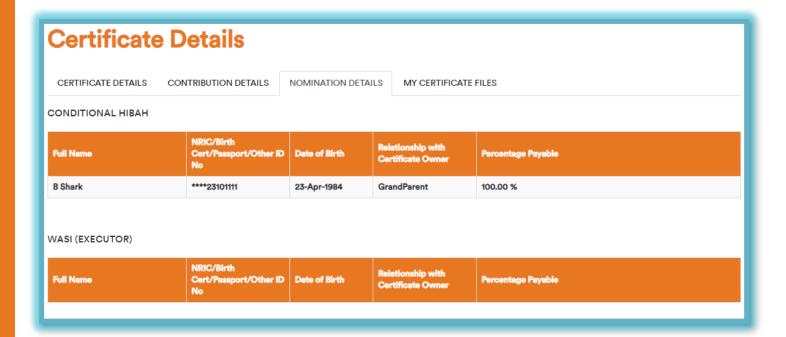

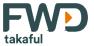

## 1. My Certificate – Fund Information

#### **Fund Information**

- 1. 'Fund Information' tab only applicable for Investment Linked Certificate.
- 2. Under this tab you have the most convenient way to check your fund details as your able to view the Unit Balance and the Unit Price everyday.
- 3. Our portal will provide you with the Unit value on daily basis with the fund details such as type of the fund type and the allocation selected.
- 4. You may able to make change to fund allocation or perform a fund switching as you wished in one click as showed in the picture on the right.

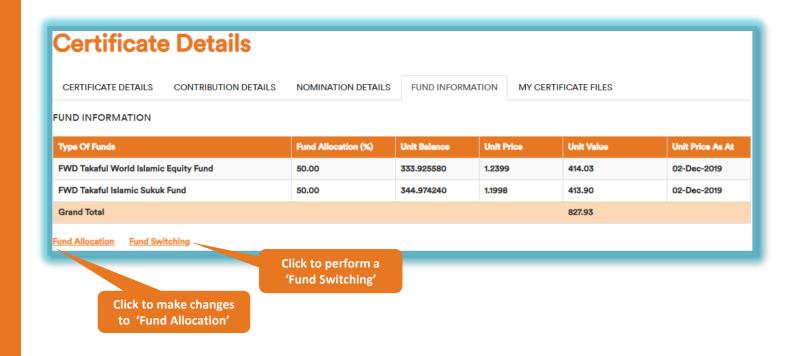

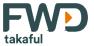

## 1. My Certificate – My Certificate Files

#### **My Certificate Files**

 You may download all the related documents i.e. official receipt (initial and renewal contribution payments), certificate pack, approval of auto debit facility via credit or debit card, contribution payment unsuccessful-if any and etc.

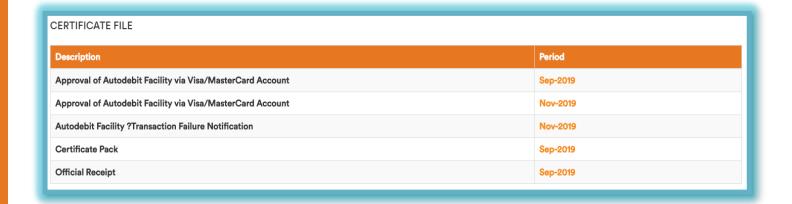

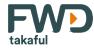

#### 2. Personal Info

- 'Personal Info' tab provides the certificate owner's personal details registered during on boarding application.
- Kindly ensure to check & review all the personal details made available in the customer portal.
- Send-in a Change Request Form to update the latest information of personal details (if any).

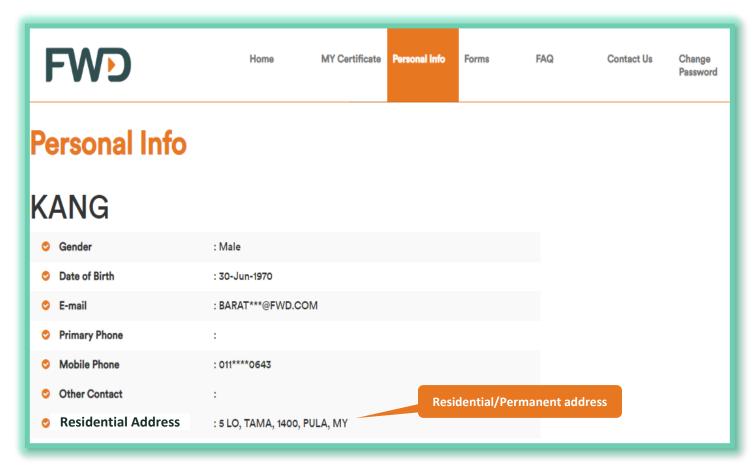

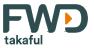

### 3. Forms

- 'Forms' tab provides all the Claim/Certificate Services related form available for download.
- Certificate owner may download the available Claim/Certificate Services related form, fill-up all the required information and ensure the completeness of form before submit for further processing.

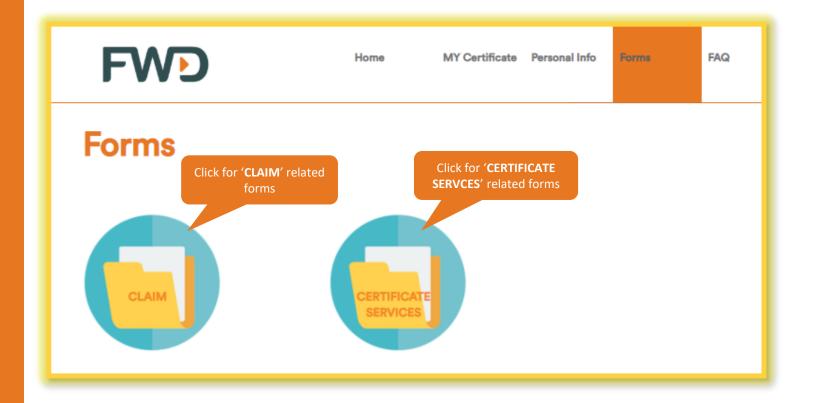

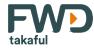

## 4. FAQ

- 'FAQ' tab provides a common sets of frequently asked questions for certificate owner references.
- The information will be updated from time to time, and whenever necessary to ensure the certificate owner can be properly guided.

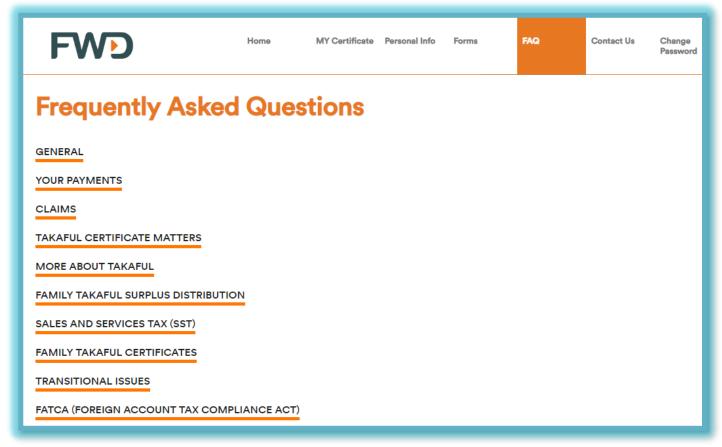

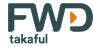

#### 5. Contact Us

- 'Contact Us' tab allow certificate owner to submit any enquiry or feedback on certificate(s) or others related matters.
- Customer to select the Certificate Number and choose the type of Inquiry/Feedback & Subject from the dropdown list as guidance.

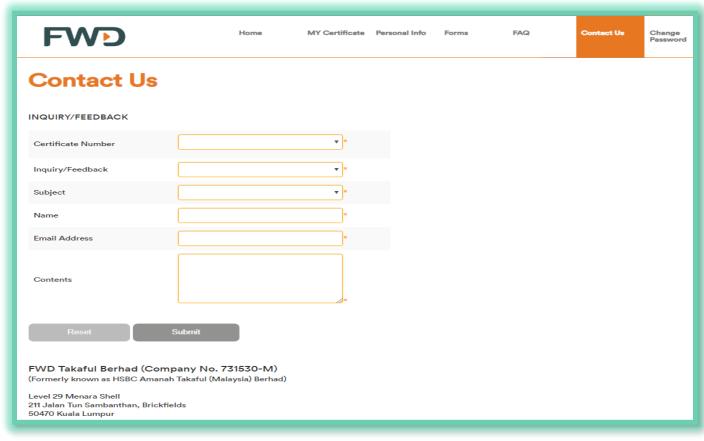

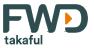

## 6. Change Password

- 'Change Password' tab allow certificate owner to change your current password.
- Password must be a strong password, minimum 8 characters with combination of capital letter small letter, number and special character.
- Click on 'Retrieve security code' to receive the OTP to confirm on the changes & continue with 'Submit' to change the password.

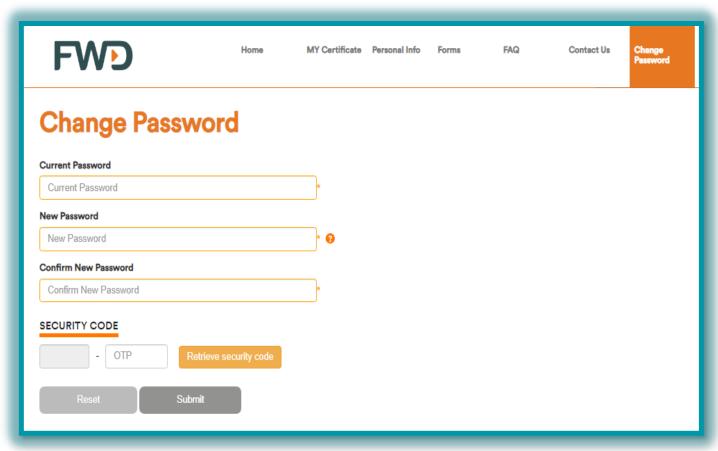

#### Guide to reset Username and Password

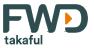

## **How to reset your Username / Password**

- 1. Click 'Forgot your Username / Password in order to reset the password.
- 2. Enter NRIC number and check the *reCAPTCHA* box to verify yourself.
- 3. Click Submit to proceed with next action.

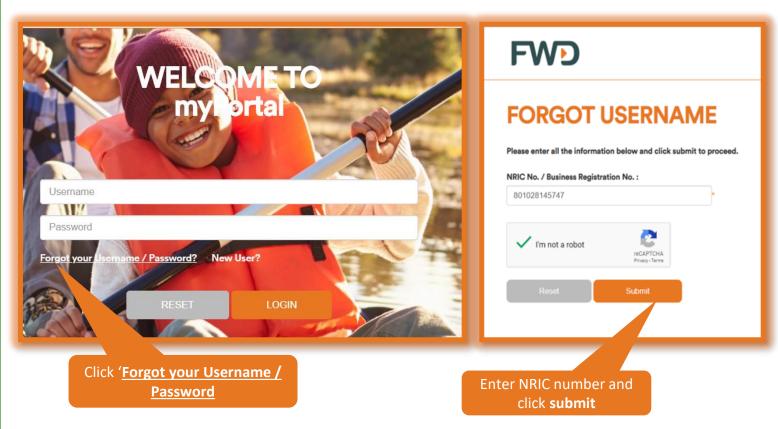

#### Guide to reset Username and Password

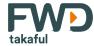

4. Received OTP via SMS\* and enter 6-digits code 6:20 ₹ al 중 🔳 Today 6:19 PM RM0.00 To authorise your online request, please use this One-Time Password (OTP): ZMQI-720815. Thank you.

5. Once enter click submit to retrieve your username **FWD FORGOT USERNAME** Please enter all the information below and click next to proceed. ZMQI - 720815

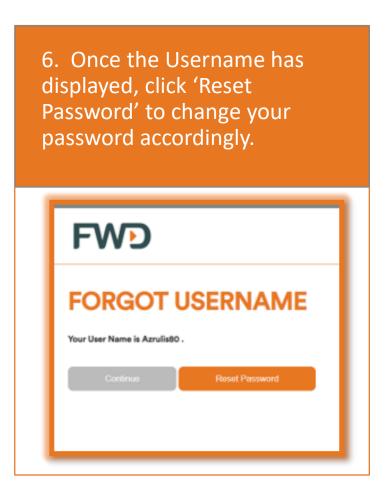

<sup>\*</sup> Kindly ensure your latest mobile number is the same number registered with FWD Takaful. Otherwise, please call our Customer Care Hotline at 1300 13 7988 or email us at contact.my@fwd.com to update your contact details.

# **End of document**

FWD Takaful All Rights Reserved 2019

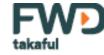